# Picmonic App Instruction Manual for D2L Brightspace

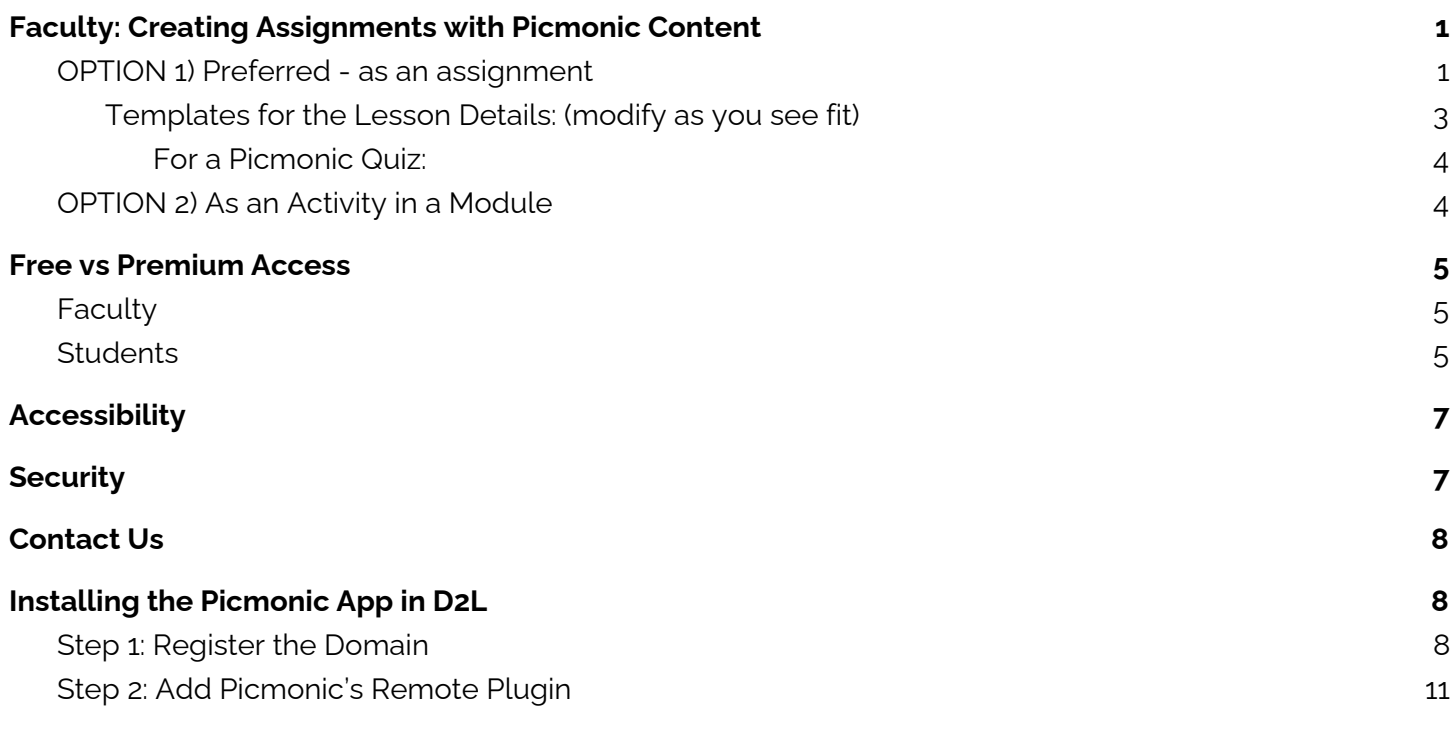

#### **To Install the Picmonic App in D2L for the first time, please [CLICK](#page-7-0) HERE.**

#### *If you use a different LMS, instructions are here:*

- *● Picmonic App [Instruction](https://docs.google.com/document/d/1fvR4GIkjX1mlV_VzgwKBwpRkNGQ0gsqGNOweHv0YSjI/export?format=pdf) Manual for [Canvas](https://docs.google.com/document/d/1fvR4GIkjX1mlV_VzgwKBwpRkNGQ0gsqGNOweHv0YSjI/export?format=pdf) [LMS](https://docs.google.com/document/d/1fvR4GIkjX1mlV_VzgwKBwpRkNGQ0gsqGNOweHv0YSjI/export?format=pdf)*
- *● Picmonic App [Instruction](https://docs.google.com/document/d/1845WH1bz4d4WX_ZZGq8xt55liPGpaDEgnFdxC1Nd-hM/export?format=pdf) Manual for [Blackboard](https://docs.google.com/document/d/1845WH1bz4d4WX_ZZGq8xt55liPGpaDEgnFdxC1Nd-hM/export?format=pdf) [LMS](https://docs.google.com/document/d/1845WH1bz4d4WX_ZZGq8xt55liPGpaDEgnFdxC1Nd-hM/export?format=pdf)*
- *● Picmonic App [Instruction](https://docs.google.com/document/d/1Df76dv4U_f1a4QdYFW9kWpLpawgxygWZE5FyounfM9E/export?format=pdf) Manual for [Moodle](https://docs.google.com/document/d/1Df76dv4U_f1a4QdYFW9kWpLpawgxygWZE5FyounfM9E/export?format=pdf) [LMS](https://docs.google.com/document/d/1Df76dv4U_f1a4QdYFW9kWpLpawgxygWZE5FyounfM9E/export?format=pdf)*

## <span id="page-0-0"></span>Faculty: Creating Assignments with Picmonic Content

<span id="page-0-1"></span>There are two ways to insert Picmonic content, either as an Assignment or an Activity in a Module:

#### OPTION 1) Preferred - as an assignment

First, create a new assignment, then follow the instructions below to add Picmonic content:

- 1. Name the assignment (or do this after selecting the Picmonic content)
- 2. In Instructions box, click the LINK icon in the top left to Insert QuickLink

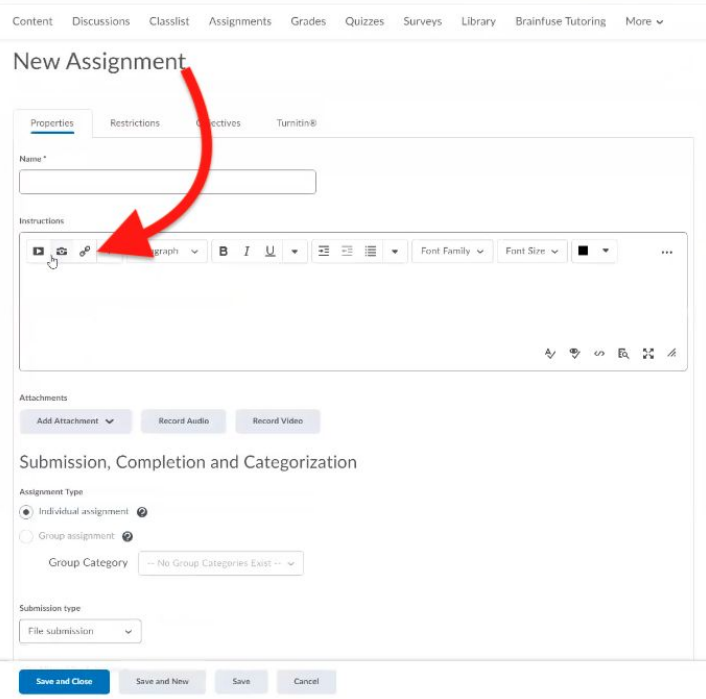

3. Select Picmonic from the dropdown menu

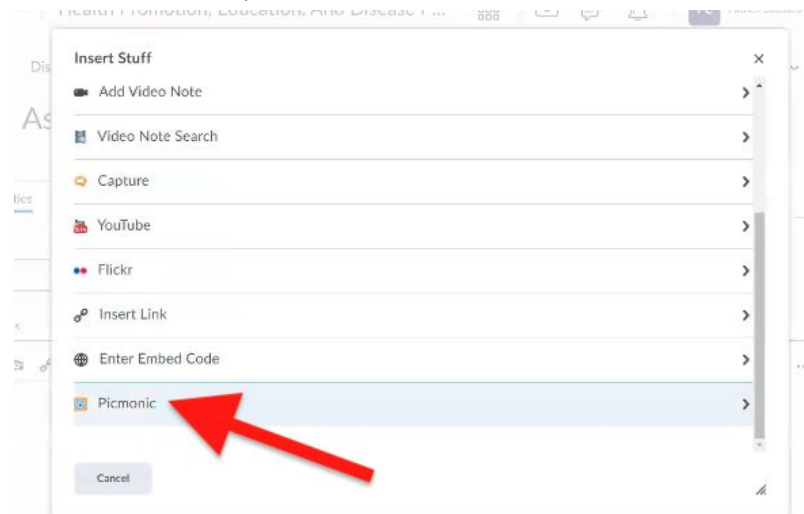

4. Navigate through the library of 1,000+ Picmonics video-quiz lessons, or embed a quiz on a set of content

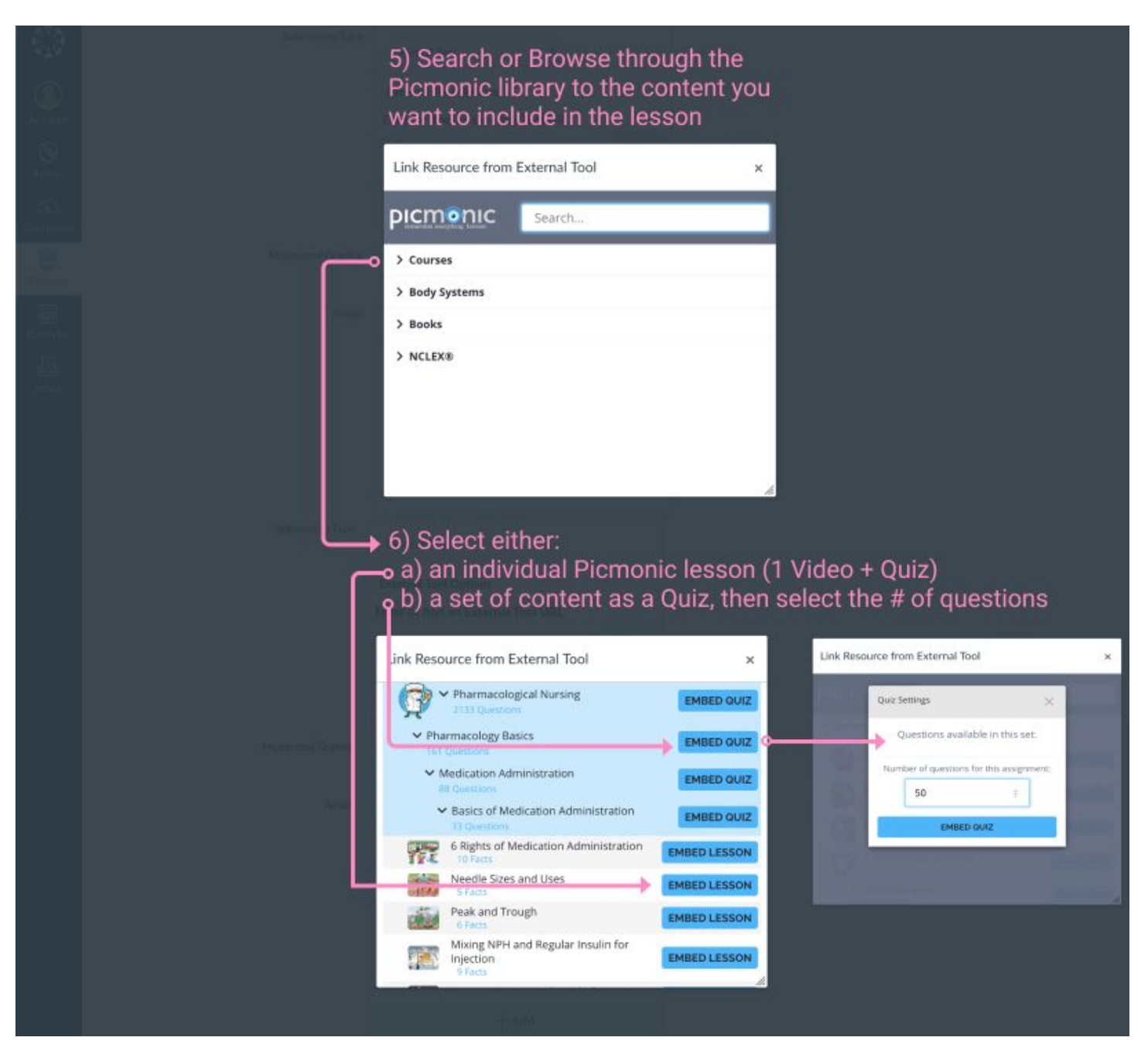

- 7. Add instructions from the templates below
- 8. SAVE.

<span id="page-2-0"></span>Templates for the Lesson Details: (modify as you see fit)

For an individual Picmonic (versus an entire content set or course):

*Assignment Name:* Picmonic Lesson: \_\_\_\_\_\_\_\_\_\_\_\_\_\_

*Assignment Details:*

This assignment is one short Picmonic Video and Quiz.

Watch the Educational and Story audio tracks, then take the Quiz. During the quiz, you can replay the video if necessary.

You may redo this assignment as many times as you want before the due date, but only your most recent quiz score will count towards your grade.

#### <span id="page-3-0"></span>For a Picmonic Quiz:

*Assignment Name:* Picmonic Quiz: \_\_\_\_\_\_\_\_\_\_\_\_\_\_

*Assignment Details:*

This assignment is a Picmonic Quiz of up to 20 questions.

You have unlimited time to take this quiz and can retake it as many times as you want before the due date, but only your most recent score will count towards your grade.

If you get a question wrong, play the short video to help you better remember the concept.

### <span id="page-3-1"></span>OPTION 2) As an Activity in a Module

- 1. Click **Content** then navigate to a module
- 2. Click Existing Activities in the middle of the screen

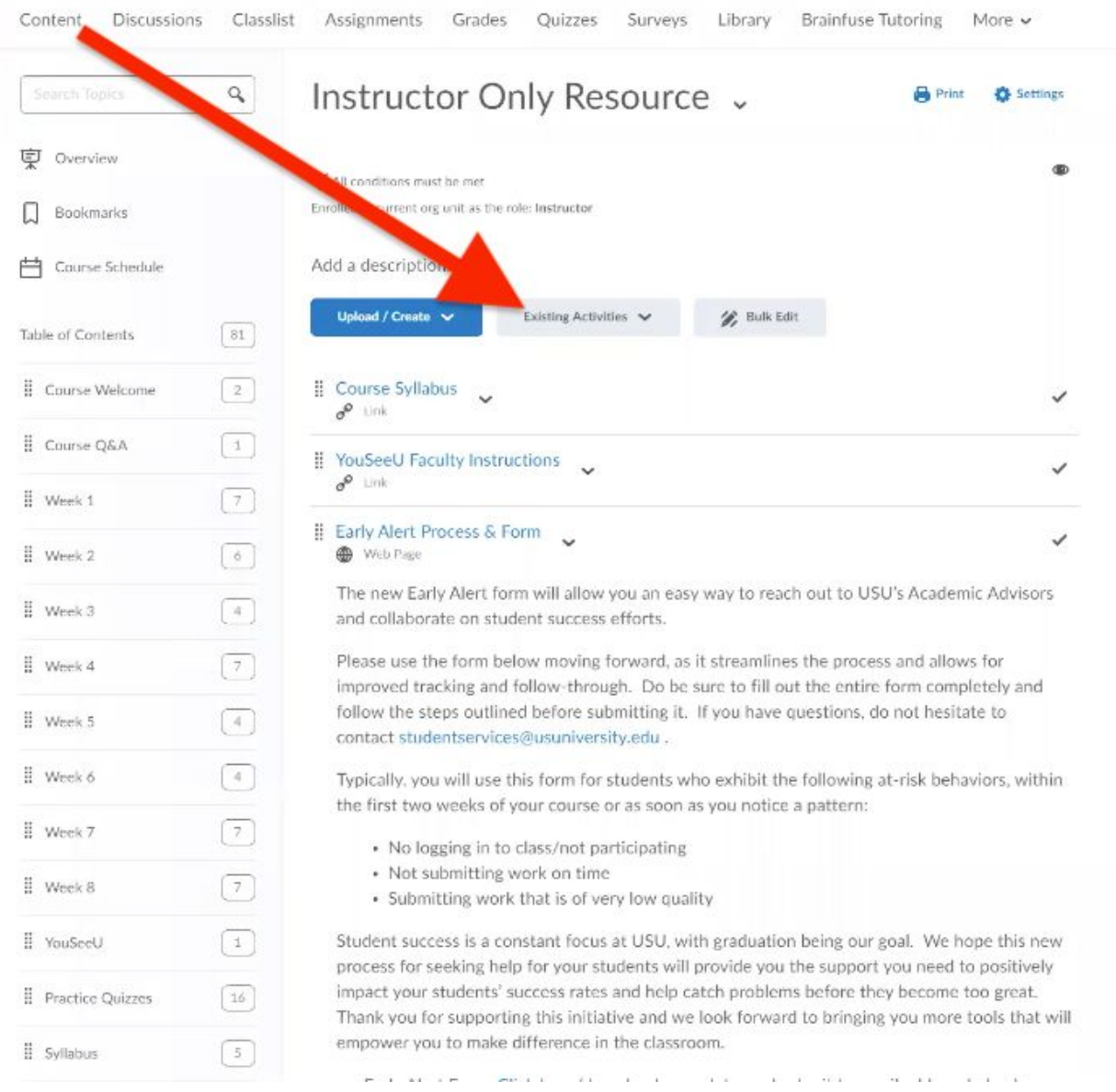

3. Select Picmonic from the dropdown, and the rest is the same as the above within an assignment.

## <span id="page-4-0"></span>Free vs Premium Access

### <span id="page-4-1"></span>Faculty

As a show of appreciation for all you do, faculty members receive 100% FREE Picmonic Premium accounts!

To get your free premium access, please go to [picmonic.com/educators](http://picmonic.com/educators) and click Join for Free in the top right to begin the registration process. After the form for name, email, and password, you'll be asked to input a URL to your faculty webpage or LinkedIn so that we can verify your faculty status, please be sure to include the ["http://](http://www/)" in the URL. You will immediately have temporary access and your account should be fully updated within a few days.

### <span id="page-4-2"></span>**Students**

With a Picmonic Free account students get daily access to 1 Picmonic and 20 Quiz questions. 100% free, every day, forever! They also get access to 1 round of the Daily Quiz with Spaced Repetition, but this feature is only available on Picmonic.com or Picmonic mobile apps.

For unlimited access to all content and features Picmonic has to offer, students can upgrade to Picmonic Premium for an affordable price that varies by type of program: [picmonic.com/pricing](http://picmonic.com/pricing)

The Quiz Complete screen showing a student's remaining free access for the day:

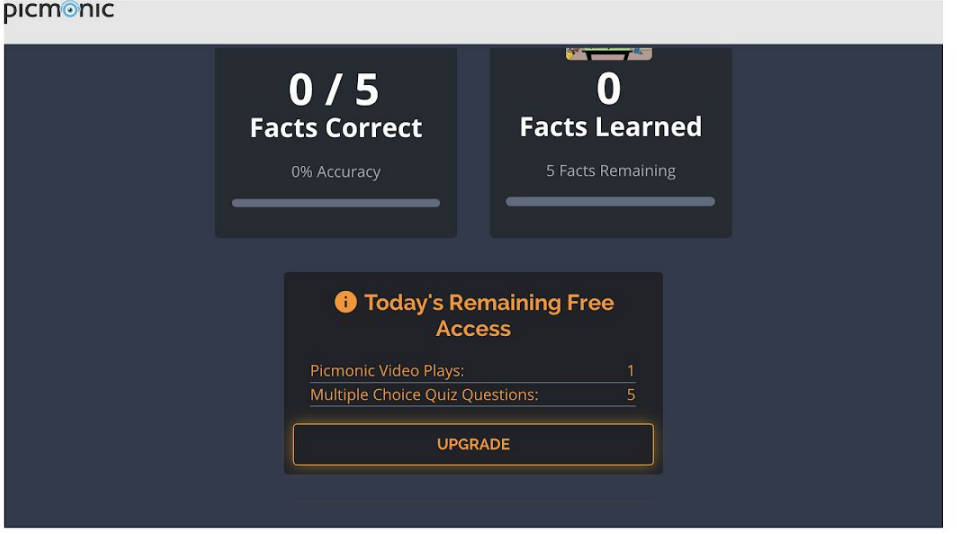

The Quiz Complete screen once a student has just used up their free access for the day:

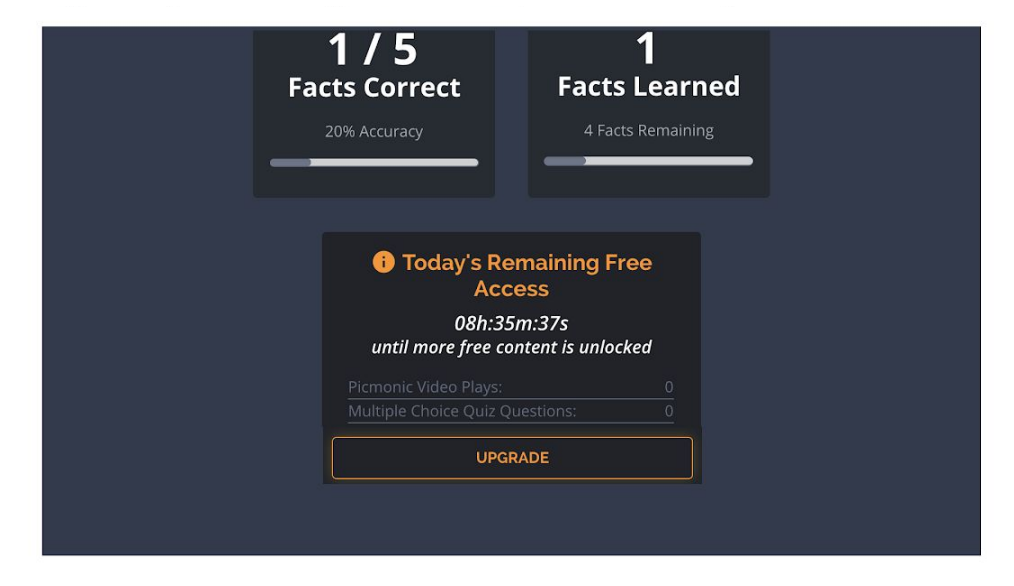

When out of free access for the day and attempting to launch a Picmonic Lesson:

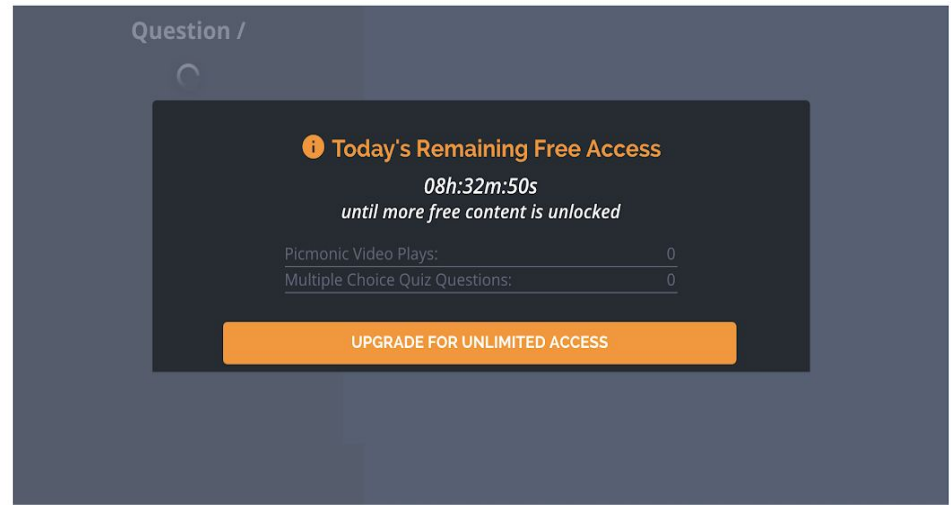

## <span id="page-6-0"></span>**Accessibility**

Picmonic meets general ADA standards and is designed to be accessible for all learners, including those with disabilities. Picmonic has created a culture that considers those with differing learning and access needs from the outset. The Picmonic platform was built using the most modern HTML and CSS technologies and is committed to WCAG 2.0 (A/AA/AAA), SECTION 508 and similar accessibility standards and requirements. The Picmonic interface leverages rem sizing for fonts enabling users to zoom on their browser window. You can enlarge the screen by clicking "Command" and "+" (on Mac) or "Ctrl" and "+" (on PC). If you have additional circumstances to address, please contact us at support@picmonic.com and we will be happy to provide the best available solutions.

### <span id="page-6-1"></span>**Security**

To ensure the privacy and security of your data, Picmonic uses HTTPS for all communication and encrypts all inbound and outbound traffic using 128-bit TLS/SSL. All Picmonic user data is stored in highly stable, secure data servers at Amazon Web Services (AWS). Picmonic data is backed up redundantly (every day). In case of emergency or disaster, data is recovered from AWS distributed location server backups. The Picmonic LTI API uses the industry-standard OAuth2 protocol, which provides secure access to Picmonic data while preventing direct access to Picmonic databases. Personal information is never shared with or sold to third parties (see [Picmonic](https://www.picmonic.com/pages/privacy-policy/) Privacy Policy).

### <span id="page-6-2"></span>Contact Us

If you have additional questions, please don't hesitate to contact us at [educators@picmonic.com.](mailto:educators@picmonic.com)

If you have feedback or suggestions on how we can improve this instruction manual or the Picmonic D2L app, please let us know!

Thank you and good luck!

# <span id="page-7-0"></span>Installing the Picmonic App in D2L

The Picmonic App in D2L should be installed by an LMS Administrator as a Remote Plugin enabled for the appropriate courses or departments.

*If you requested the app to be configured for multiple program types (ie Nursing RN, Nurse Practitioner, Paramedic) then you will receive unique Consumer Key and Secrets for each program and the Picmonic App* should be installed separately into each program in the LMS by installing the plugin and applying it to each *program independently.*

### <span id="page-7-1"></span>Step 1: Register the Domain

Register Picmonic as an app in D2L and send the Application ID & Key back to me, screenshots of the process are below.

You will use:

- Application Name: Picmonic
- Trusted URL: <https://www.picmonic.com/login/lti/d2l>
- Enable Application: check this box

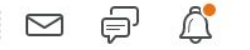

 $\overline{a}$ 

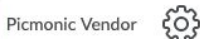

PV

i sepertang **IPSIS Administration Shared Files Organization Related IPSIS Section Association Standards Broken Links System Log** Security **Competency Service Jobs Video Note Captions Password Policy Config Variable Browser Roles and Permissions Customization Config Course Related Trusted Sites External Learning Tools Attendance Schemes External Links Class Progress and User** Product/Tool **Final Grade Audit Log** Progress Administration **Form Elements Classlist Tab Management Bulk Tool Configuration Global Announcements** Competencies **View Product Versions Course Content Feedback Google Apps** Administration **D2L Administration Course Management Homepage Management Health Checks Grade Schemes** Import/Export/Copy **Rubrics** Components **View Copy Course History IMS Configuration** Language Management ePortfolio **Locale Management** Forms Login Page Management **Sharing Groups Mail Template Management Tag Management Manage Extensibility Themes** 

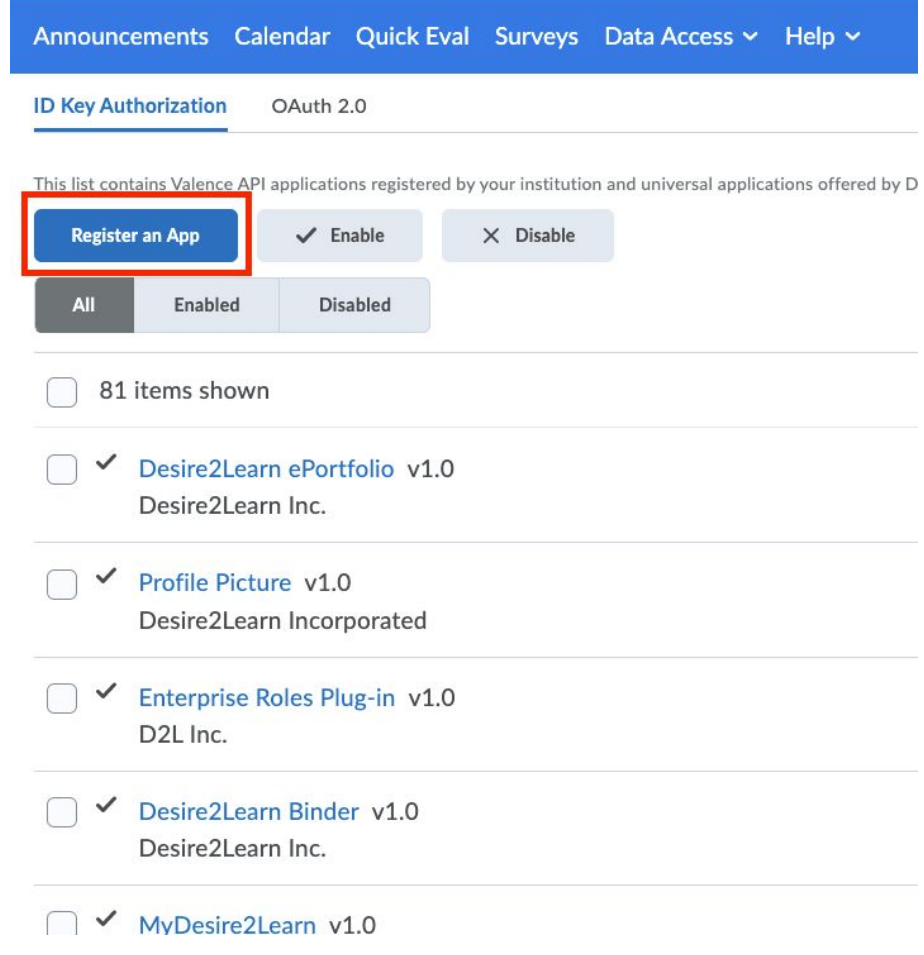

### **Register an Application**

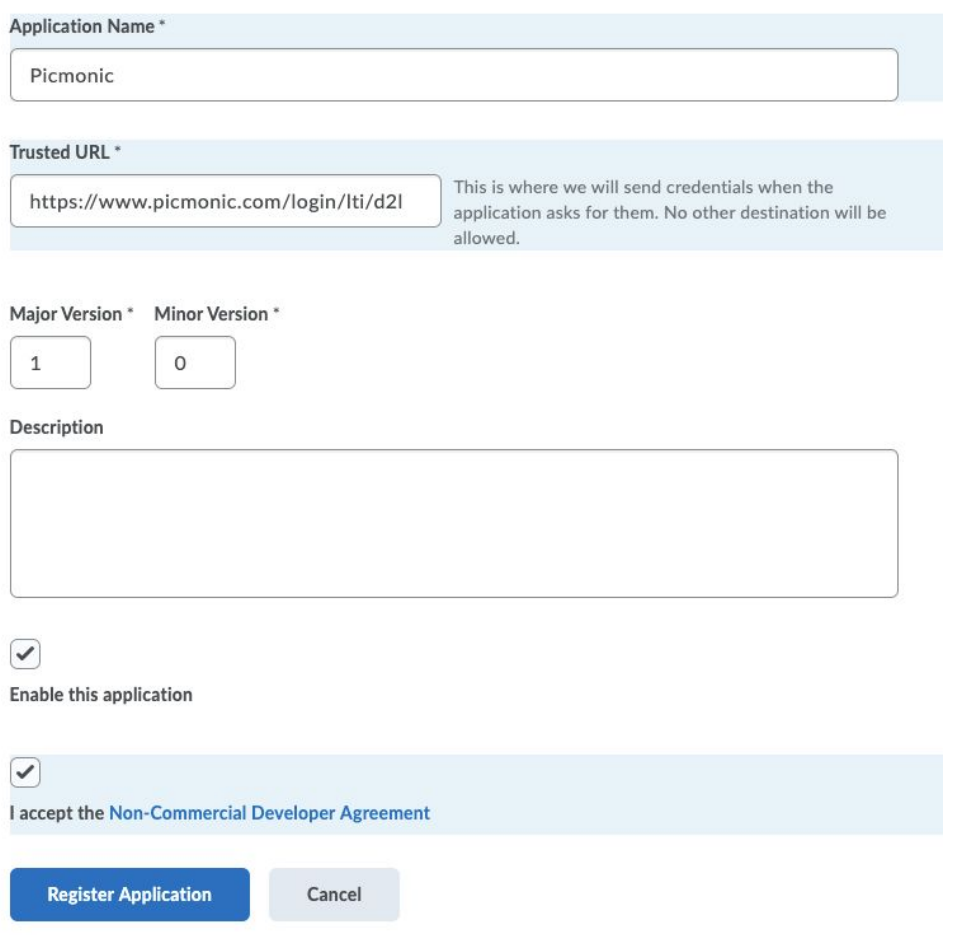

Send the Application ID & Key via email to *[educators@picmonic.com](mailto:educators@picmonic.com)* or reply to the email with the instructions.

### <span id="page-10-0"></span>Step 2: Add Picmonic's Remote Plugin

Admin Tools > Remote Plugins > **Add Plugin**

- 1. Plugin Type: Quicklink
- 2. Name: Picmonic
- 3. Launch Point URL: <https://www.picmonic.com/login/lti/select>
- 4. LTI Key & LTI Secret: These are provided via email by Picmonic. If you have not received these, please fill out this form [https://picmonic.typeform.com/to/FU91Yd](https://picmonic.typeform.com/to/FU91Yd?) or contact [educators@picmonic.com](mailto:educators@picmonic.com)
- 5. OAuth Signature Method: HMAC-SHA1
- 6. Icon URL: [https://cdn.picmonic.com/cloud\\_data/pr/assets/img/home/icon-16x16.png](https://cdn.picmonic.com/cloud_data/pr/assets/img/home/icon-16x16.png)
- 7. Test URL: Leave this blank
- 8. Make available to: Choose all applicable organizations
- **9. SAVE**

10. Reply to the email and let everyone know that it's ready to go

You can test the integration using the below steps, but it will not work properly until Picmonic has input your *unique Application ID & Key into their database.*

If you are setting this up by request of a faculty member, please reply-all to the email from them and let them know the app is installed and ready to use.

If you have additional questions, please don't hesitate to contact us at [educators@picmonic.com.](mailto:educators@picmonic.com)

If you have feedback or suggestions on how we can improve this instruction manual or the Picmonic D2L app, please let us know!

Thank you and good luck!

The Picmonic Team